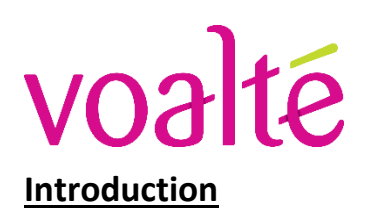

# NEW MGH ED NOTIFICATION APPLICATION

The new **MGH ED Notification Application** will alert users with unique tones for when:

(1) an **Adult** patient is sent to **Acute** (note: if the purple sepsis flag appears at Triage, the notification will be '**Sepsis** patient **Acute'** and there will be a unique sepsis ringtone), or

- (2) a **Pediatric** patient is sent to **Acute**, and
- (3) when the **team/bay** has been assigned in **Acute** for the new patient.

The new application will also be used when a patient with a purple sepsis flag is sent from Triage to Urgent; this '**Sepsis** patient **Urgent'** alert will have the same ringtone as the '**Sepsis** patient **Acute'** alert.

You must be using a phone (versus web client) to receive and hear these alerts. These alerts are replacing overhead paging – **there will no longer be overhead paging to inform staff of Acute patients**.

### **Logging In & Receiving Notifications**

#### ❖ Who?

Anyone who needs to hear notifications of an Incoming Adult, Incoming Pedi, or Sepsis patient to Acute:

- o Acute EM Physicians and Physician Assistants
- o Acute Nurses, including T Nurse
- o Acute Coordinators (\*will now have handheld devices at desks)
- o Charge Coordinator
- o Support Services Team Leader
- o Resource Nurse
- o ED Pharmacist
- o Pediatrics EM Attending and T-RN (\*should sign into ED All Call team only since don't need Sepsis alerts)

Anyone who needs to hear notifications of a Sepsis patient to Urgent:

- o Urgent EM Physicians and Physician Assistants
- o Urgent Nurses, including T Nurse
- o Resource RN
- o ED Pharmacist

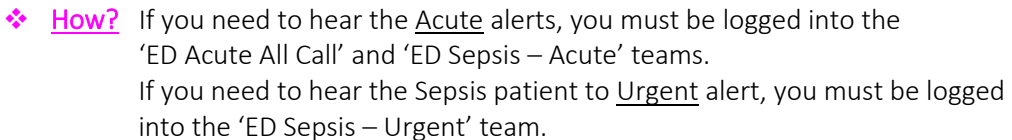

- 1. Log in to Voalté One as you normally would
- 2. Under **Team'**, choose the appropriate team(s)
- 3. Select Continue
- 4. Anyone logged into the All-Call App must have the volume on to hear the notifications
	- a. Every time you log in to a Voalté device, check that your volume is up and never disable alarms
	- b. Use the **side buttons** on the device to adjust volume
	- c. If a previous user on your device disables alarms you will not hear them
	- d. Never adjust the alarm timer or set to indefinitely.

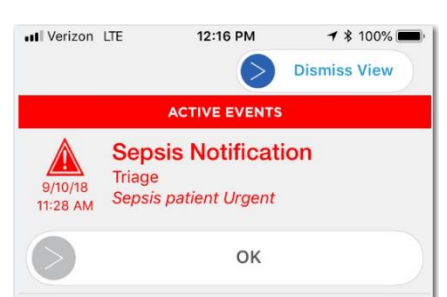

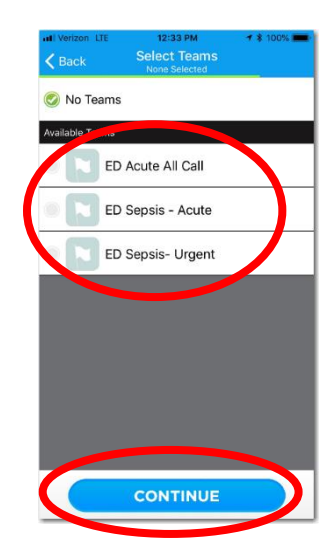

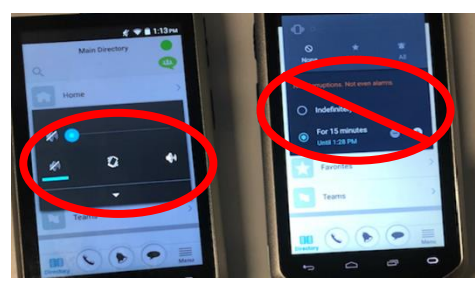

## **Sending a Notification**

#### ❖ Who?

- o Triage RNs
	- 'Incoming Adult', 'Incoming Pedi', 'Sepsis patient Acute', 'Sepsis patient Urgent'
- o Acute T-RNs
	- Team and Bav
- o Acute Coordinators
	- Team and Bay (as requested by Acute T-RN)

#### ❖ How?

#### *Triage Nurses:*

- 1. Open the MGH ED Notification App via Partners Apps on your desktop
- 2. Select the appropriate alert (Incoming Adult, Incoming Pedi, Sepsis Patient Acute, or Sepsis Patient Urgent)
- 3. Select Confirm

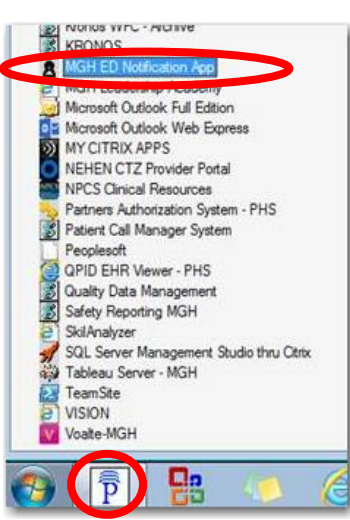

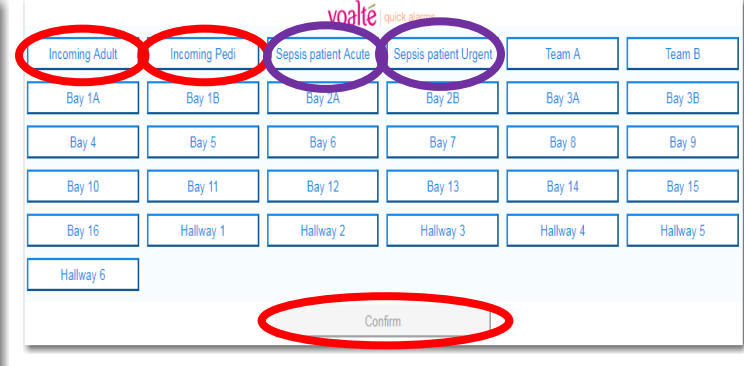

#### *Acute T RNs:*

- 1. You will see two Voalté icons side by side on devices now. The right icon is the Voalté One messaging system we have been using.
- 2. The left icon is the new MGH ED Notification App.
- 3. Both applications should be open and running and the user will switch between each as needed by selecting the icon.
- 4. Within the Notification App, you will see a two-column view. Select the appropriate Team and Bay Number Select Confirm

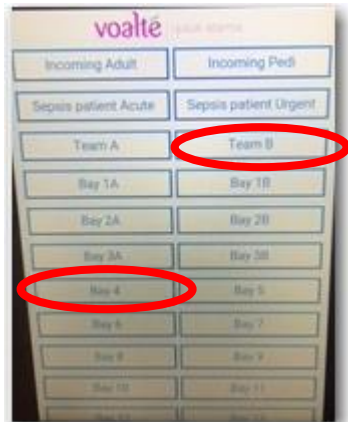

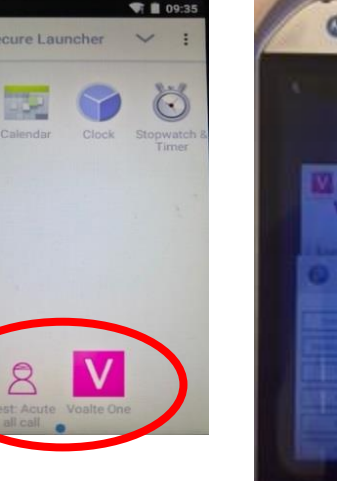

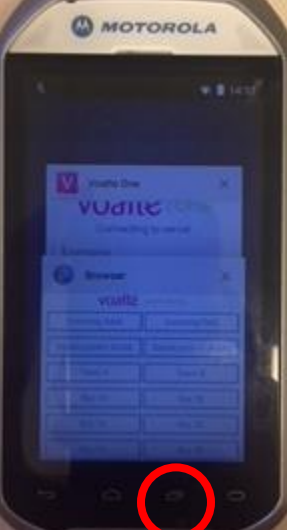

**EX NUTION WITH AND THE KEY** *Acute Coordinators:*  VOalté | quick alarms **AM** 1. Open the MGH ED **Incoming Adult Incoming Pedi** Sepsis patient Acute Sepsis patient Urg Team A Team B Microsoft Outlook Full Edition Notification App via your Microsoft Outlook Web Express Bay 1A Bay 1B Bay 2A Bay 3A Bay 2B Bay 3B MY CITRIX APPS Partners Apps on your NEHEN CTZ Provider Portal Bay 4 Bay 5 Bay 6 Bay 7 Bay 8 Bay 9 desktop **NPCS Clinical Resources** Partners Authorization System - PHS 2. Select the appropriate Team Bay 10 Bay 11 Bay 12 Bay 13 Bay 14 Bay 15 Patient Call Manager System Peoplesoft and **Bay Number** as requested Bay 16 Hallway 1 Hallway 2 Hallway 3 Hallway 4 Hallway 5 OPID EHR Viewer - PHS by the Acute T-RN Cuality Data Management Safety Reporting MGH Hallway 6 3. Select Confirm SkilAnalyzer ë, SQL Server Management Studio thru Citrix Confirm **Community**<br>
TeamSite<br> **External TeamSite** ē **VISION** Voalte-MGH

# **What if the App Isn't Working?**

The **MGH ED Notification Apps** run separately from the **Voalté One App.**

If you are unable to send to the **MGH ED Notification App**:

- 1. **Overhead Page** the information staff need to know.
- 2. **Enter a HelpDesk ticket**, being sure to emphasize the issue is with the **MGH ED Notification App**.
	- a. Once you received an email confirming your ticket has been received, please forward that email to John Texeira (jtexeira@partners.org).
- 3. Continue to Use **Voalté One** as normal for other messaging.

(Fi)

멂